# **USB Server – Driver Installation**

The new Bridgemate II USB server is fully USB 2.0 (and 1.1) compliant. Usually, once the driver has been installed, the USB server may be connected to any USB port. However, on some computers it will be necessary to always use the same USB port or install the driver on each USB port.

### **Before connecting the USB server to the PC:**

- 1. Normally, the Bridgemate Control Software (BCS) "full install" program will also install the USB Server driver on your PC.
	- If you note that the driver has been installed, skip to item 2 below.
	- If there was no indication the driver was installed, Run the "BMinfSetup.msi" program. This file is on the Bridgemate Flash Drive in the Drivers/USB Server folder or downloaded from [www.bridgemate.us/resources/drivers/BMinfSetup.msi](http://www.bridgemate.us/resources/drivers/BMinfSetup.msi)
- 2. After the driver has been installed (by the BCS installation or running the BMinfSetup.msi program), connect the USB server to the computer. Depending on the Windows® operating system, the driver will be installed automatically or there will be a prompt (probably the "New Hardware Wizard") that new hardware has been found and Windows® needs to install a driver. Do not let Windows search the Internet; on the next screen - let Windows automatically search for the driver on your computer. The driver should be found and installed

### **If the driver is not installed automatically:**

- Connect the USB Server to your PC and locate Windows' Device Manager.
	- o Windows XP: Start  $\rightarrow$  Control Panel  $\rightarrow$  System  $\rightarrow$  Hardware  $\rightarrow$  Device Manager
	- -or-  $\rightarrow$  Performance and Maintenance  $\rightarrow$  System  $\rightarrow$  Hardware  $\rightarrow$  Device Manager. o Windows 7 / Vista: Start  $\rightarrow$  Computer  $\rightarrow$  System Properties  $\rightarrow$  Device Manager
	- o Windows 8: Special procedures are required. See "Windows 8 Bridgemate USB Server Driver Software" starting on the next page.
- Look for "Bridgemate Server" with a yellow alert flag.  $\Box$  Other devices Right click on this entry and left click on Update Driver. **Empty** Bridgemate server
	-
	- o Windows XP: It should display the "New Hardware Wizard" (see above);
	- o Windows 7 / Vista: Click on "Search automatically…"
	- The driver should be found and installed. If not, follow the manual procedure described below.

#### **Install driver manually:**

In Device Manager right click on Bridgemate server and left click on Update driver.

- Windows XP: It should display the "New Hardware Wizard"
	- $\triangleright$  Click "No, not this time" Do not go to the Internet to search for the driver click "Next"
	- ¾ Click "Install from a list or specific location (Advanced) click "Next"
	- ¾ Uncheck "Search…" and check "Include this location in the search"
	- ¾ Click "Browse"
	- $\triangleright$  Go to "My computer"  $\rightarrow$  Bridgemate flash drive  $\rightarrow$  click OK
	- ¾ This returns you to the previous screen: Click "Next"
	- $\triangleright$  The driver will be installed.
- Windows 7 / Vista:
	- ¾ Click on "Browse my computer for driver software"
	- ¾ Below Search for Driver software in this location click on "Browse"
	- In the Browse for Folder window, go to "Computer"  $\rightarrow$  Bridgemate flash drive  $\rightarrow$  click OK
	- $\triangleright$  This returns you to the previous screen: Click "Next"
	- $\triangleright$  The driver will be installed.

After the driver is installed, please start the Bridgemate Control Software from "All Programs"  $\rightarrow$  "Bridgemate"  $Pro'' \rightarrow Bridgemate Control Software. You may need to disconnect and reconnect the server before the$ Bridgemate program will show that the server is "Connected."

## **Windows 8 – Bridgemate USB Server – Driver Software**

After installing the USB Server driver software as part of the Bridgemate Control Software (BCS) installation, you may encounter this error notice when the server is connected.

Close this notice and follow the instructions below to bypass this Windows-8 difficulty.

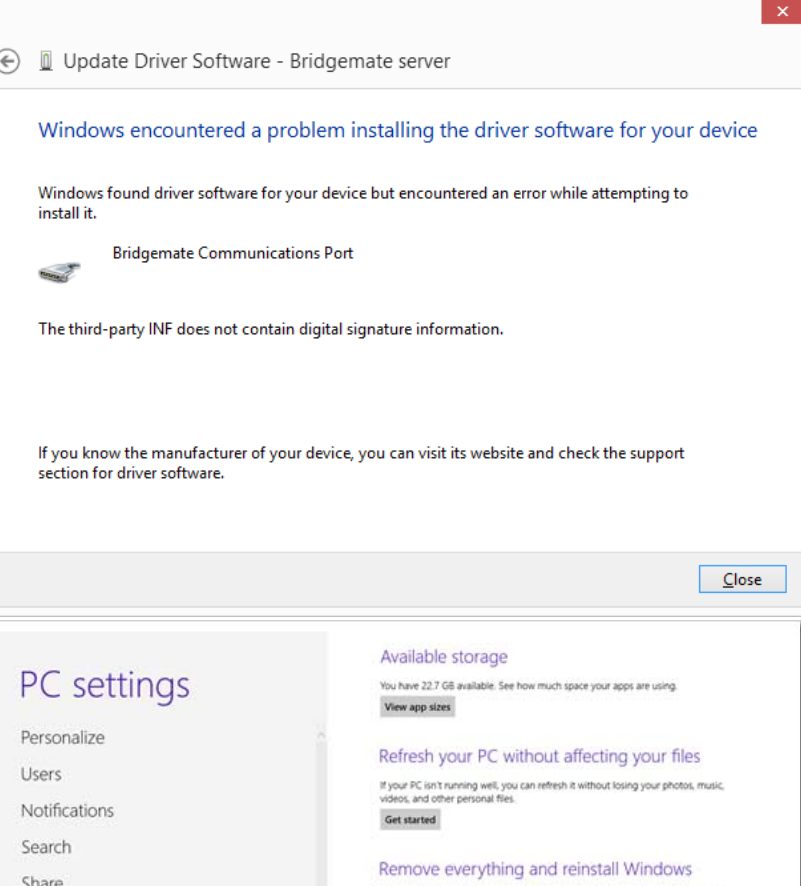

Get started

Advanced startup

Restart now

If you want to recycle your PC or start over completely, you can reset it to its factory

.<br>Start up from a device or disc (such as a USB drive or DVD), change Windows<br>startup settings, or restore Windows from a system image. This will restart your PC.

First, press and while holding th[e](http://www.windows7hacker.com/wp-content/uploads/2012/08/Advanced-Startup-Option.png)  **win key** press the letter **I** to launch the charm bar – or move the cursor to upper right of the screen to show the charm bar.

Click **Change PC Settings** at the bottom of the charm bar.

Then, go to **General**, and scroll (on the right side panel) to the bottom of the page.

## Click **Restart Now** button under

**Advanced Startup** section. Remember to save all your work first before clicking it.

General

Privacy

Devices

Ease of Access

Sync your settings

The [computer](http://www.windows7hacker.com/index.php/2012/08/how-to-install-an-un-signed-3rd-party-driver-in-windows-8/) reboots to a startup "Choose an option" menu. Click **Troubleshoot**.

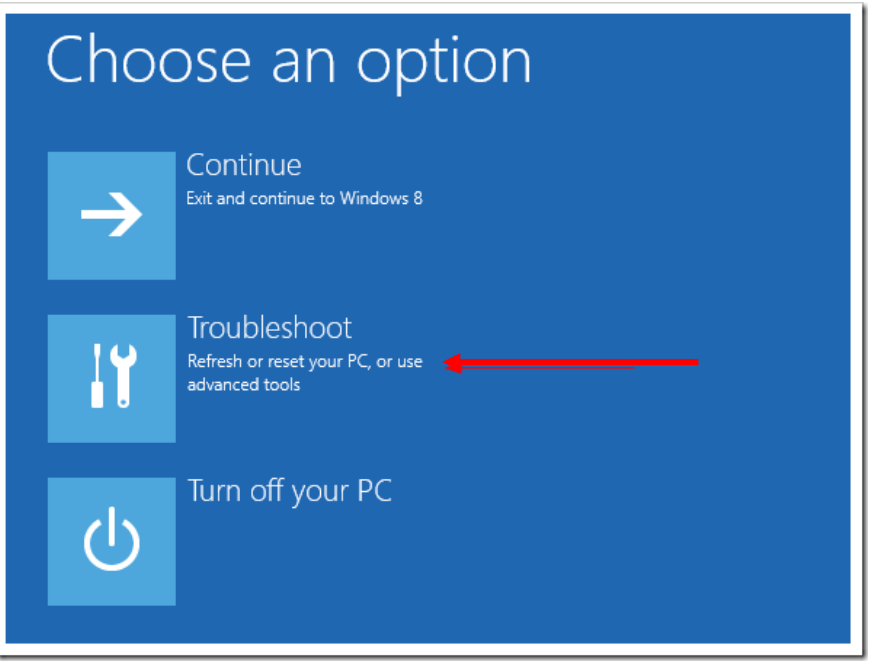

Click **Advanced Options** on the next "Troubleshoot) screen.

# Troubleshoot  $\odot$ Refresh your PC If your PC isn't running well, you can ٠ refresh it without losing your files Reset your PC If you want to remove all of your files, you can reset your PC completely Advanced options šΞ

Choose **Startup Settings on the next "Advanced Options" screen.** 

#### Advanced options  $\odot$

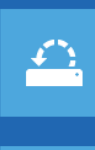

System Restore J<br>Use a restore point recorded on your<br>PC to restore Windows

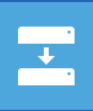

System Image Recovery Recover Windows using a specific system image file

Automatic Repair AULOITIALIC Repail<br>Fix problems that keep Windows from<br>loading  $\langle \boldsymbol{\mathsf{\Omega}} \rangle$ 

Ϙ

**Command Prompt** Use the Command Prompt for<br>advanced troubleshooting

**Startup Settings** Change Windows startup behavior

On the next "Startup Settings" screen, click on the **Restart button.**

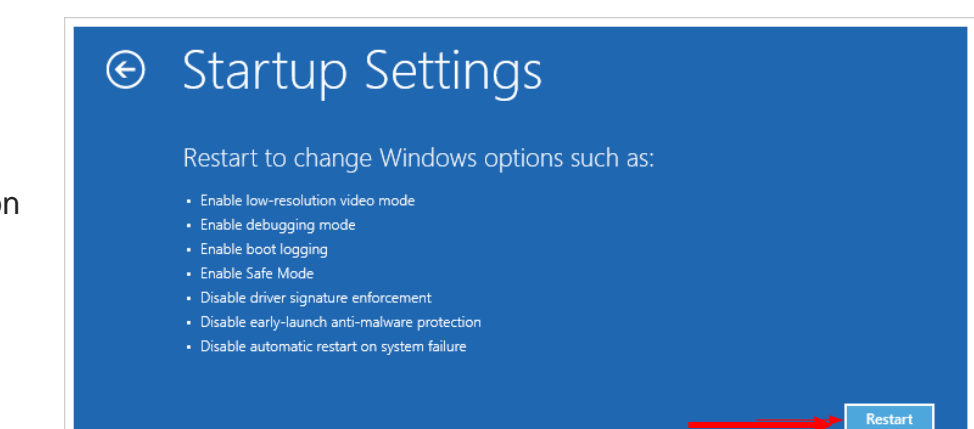

The computer reboots and displays a "Startup Settings" menu. (See next page)

On this "Startup Settings" screen, one of the items is **Disable driver signature enforcement**.

Press number **7** to continue booting to [Windows](http://www.windows7hacker.com/index.php/2012/08/how-to-install-an-un-signed-3rd-party-driver-in-windows-8/) 8 with digital sign enforcement **disabled**.

# **Startup Settings** Press a number to choose from the options below: Use number keys or functions keys F1-F9. 1) Enable debugging 2) Enable boot logging 3) Enable low-resolution video 4) Enable Safe Mode 5) Enable Safe Mode with Networking 6) Enable Safe Mode with Command Prompt 7) Disable driver signature enforcement 8) Disable early launch anti-malware protection 9) Disable automatic restart after failure

To install the USB Server's driver [software \(now that "Driver Signature Enforcement" has been](http://www.windows7hacker.com/wp-content/uploads/2012/08/Startup-Settings.png)  disabled, go to the lower-left corner of the screen and right click. Select **Device Manager** on the displayed list.

Press F10 for more options

Press Enter to return to your operating system

In **Device Manager** there should be an entry such as "Bridgemate Server" followed by a yellow symbol. This symbol confirms the USB Server driver has not been installed.

Right click on this entry. Click on **Update Driver software. Select the "Browse" option.** 

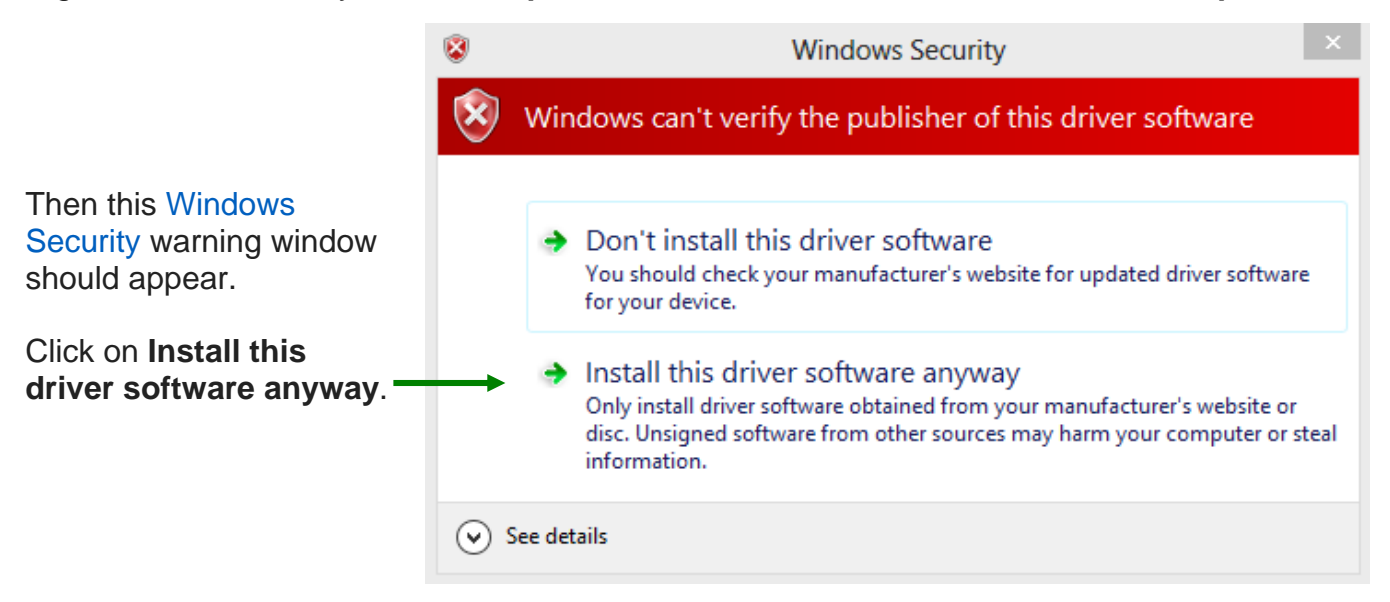

Note: When the computer is restarted, the [digital](http://www.windows7hacker.com/index.php/2012/08/how-to-install-an-un-signed-3rd-party-driver-in-windows-8/) [sign enforcement will be re-enabled..](http://www.windows7hacker.com/wp-content/uploads/2012/08/Windows-8-Driver-Security-Prompt.png)

### **If Bridgemate Control Software still shows the Server as "Not connected," follow these additional steps.**

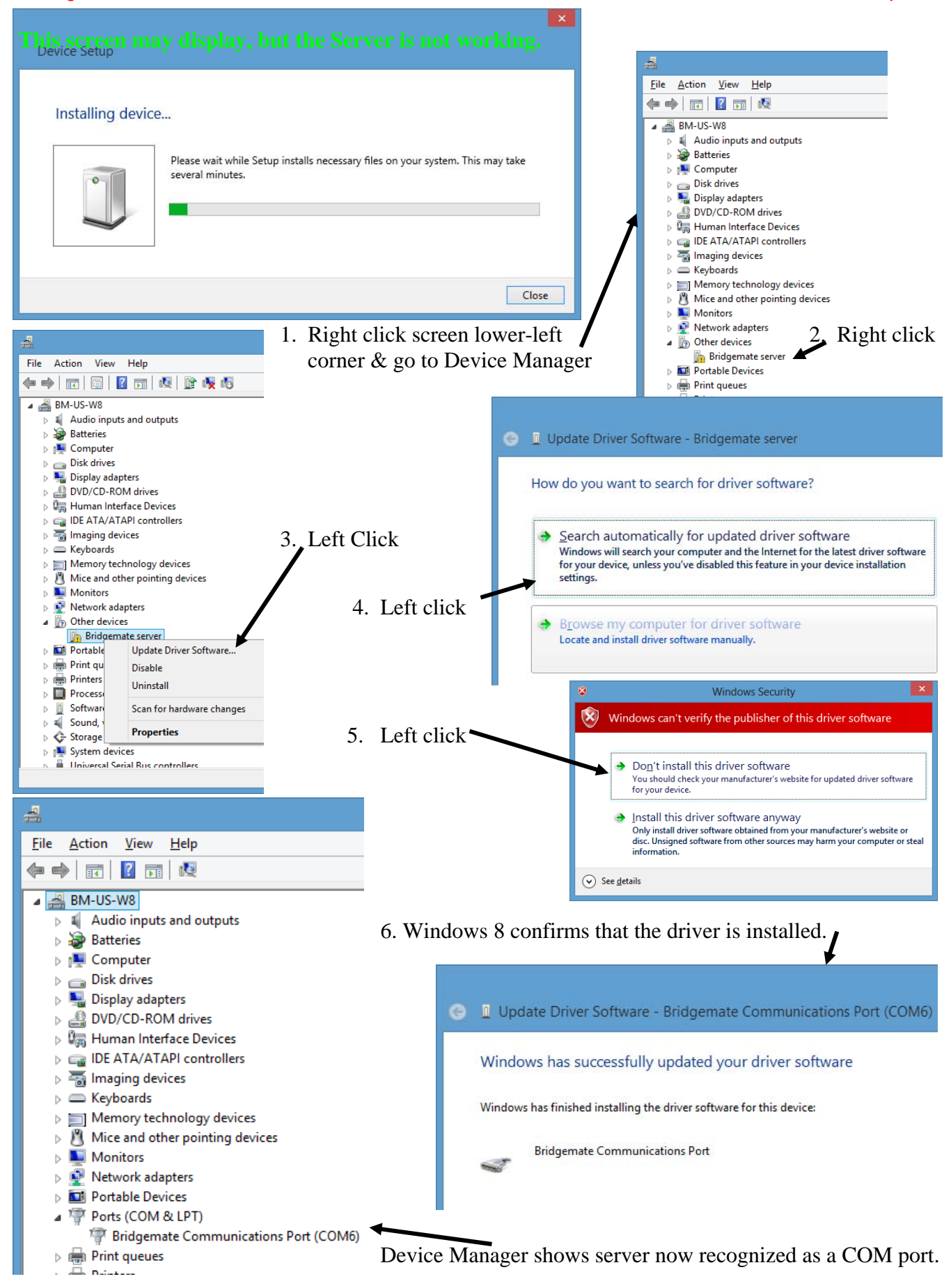